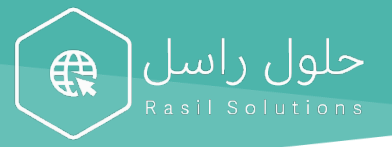

# دليل ربط البريد الالكتروني

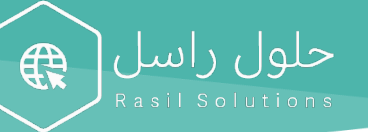

### الفهرس

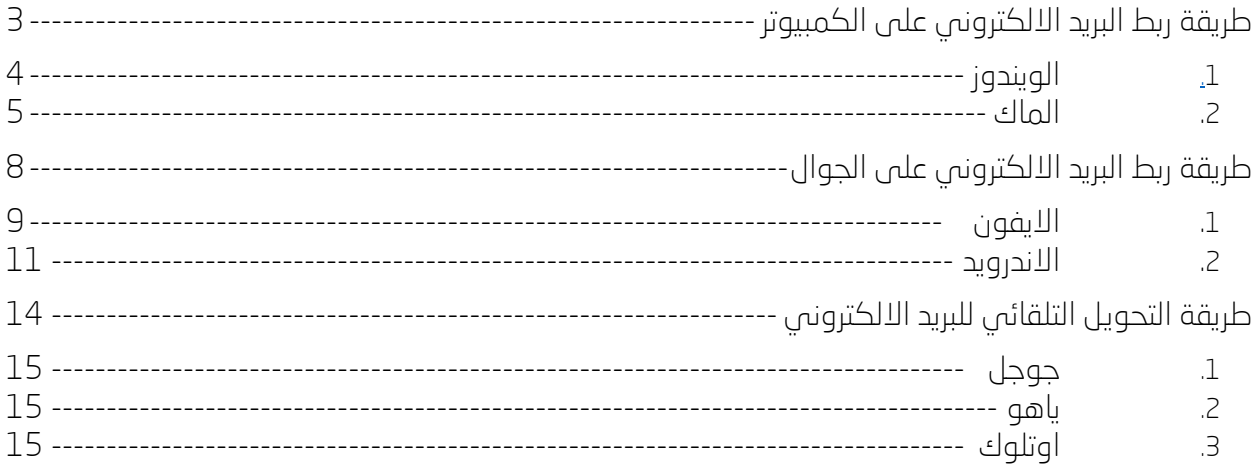

### <u>يمكنكم استخدام هذا الرابط للدخول مباشرة على البريد الالكتروني:</u>

### https://mail.rasil.me/

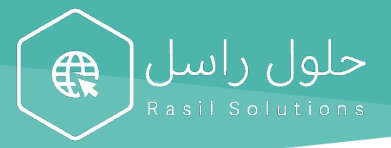

# طريقة ربط البريد الالكتروني على الكمبيوتر

### 1. الويندوز

- .1.1 بادهب إلى قائمة أبدأ واختيار *"*outlook".
- 1.2. أدخل البريد الإلكتروني، ثم اضغط على تأكيد.
	- .1.3 اختيار من القائمة IMAP/POP.

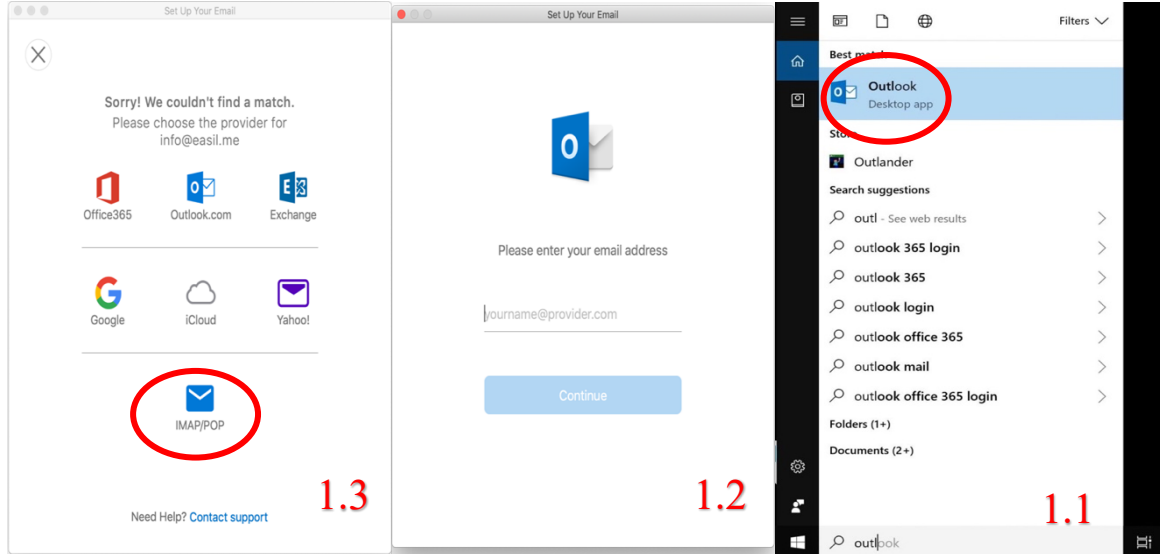

حلول راسل<br>Rasil selutions

兔

- 1.4. اختيار من نوع "MAP "Type" وأدخل كلمة السر، ثم اضغط على إضافة حساب.
	- 1.5. اضغط على تم، لان تم تفعيل البريد الإلكتروني على الكمبيوتر.

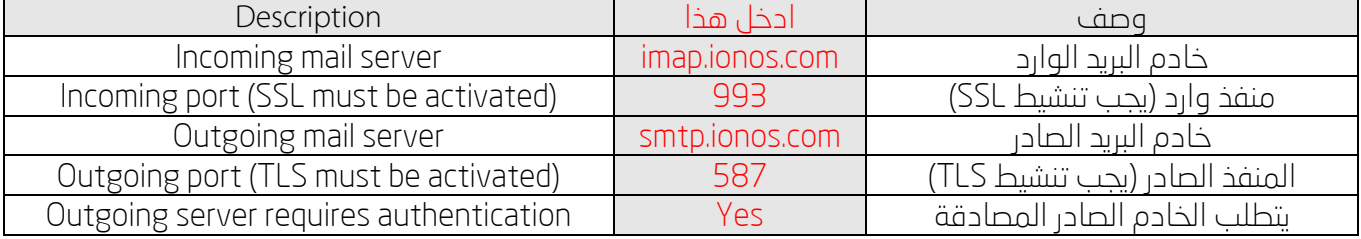

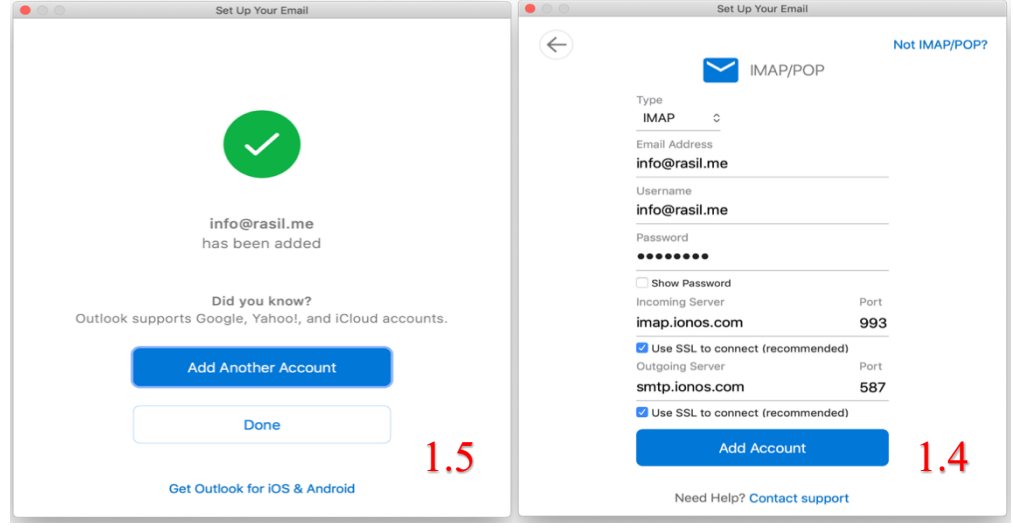

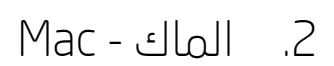

 $\sqrt{2}$ QSearch System Preferences  $\bullet\bullet\circ$ File<br>New Q F.  $\sqrt{2}$ <u>ra</u>  $\overline{\mathbf{O}}$ Desktop &<br>Screen Saver Mission<br>Control Security<br>& Privacy Dock Language<br>& Region Spotlight Notifications General  $\overline{C}$  $\Omega$  $\bigcup$  $\Box$  $\begin{pmatrix} 1 \\ 2 \end{pmatrix}$ Keyboard Trackpad Displays Energy<br>Saver Mouse Printers &<br>Scanners Sound Startup<br>Disk €  $\bigodot$  $\rightarrow$  $\overline{\phantom{a}}$  $\bigcirc$ ◆ Internet<br>Account software<br>Update iCloud Network Sharing Bluetooth Extensions  $Date & Time$ 8  $\bigcirc$  $\mathbf{H}$  $\hat{\mathbb{A}}$  $\mathbf{t}$ 2.1 Time<br>Machine Users &<br>Groups Parental<br>Controls Siri Accessibility

حلول راسل (

2.1. الذهاب الإعدادات واختيار حسابات الانترنت "internet accounts"

2.2. اختيار إضافة حساب آخر ... "... add other account"

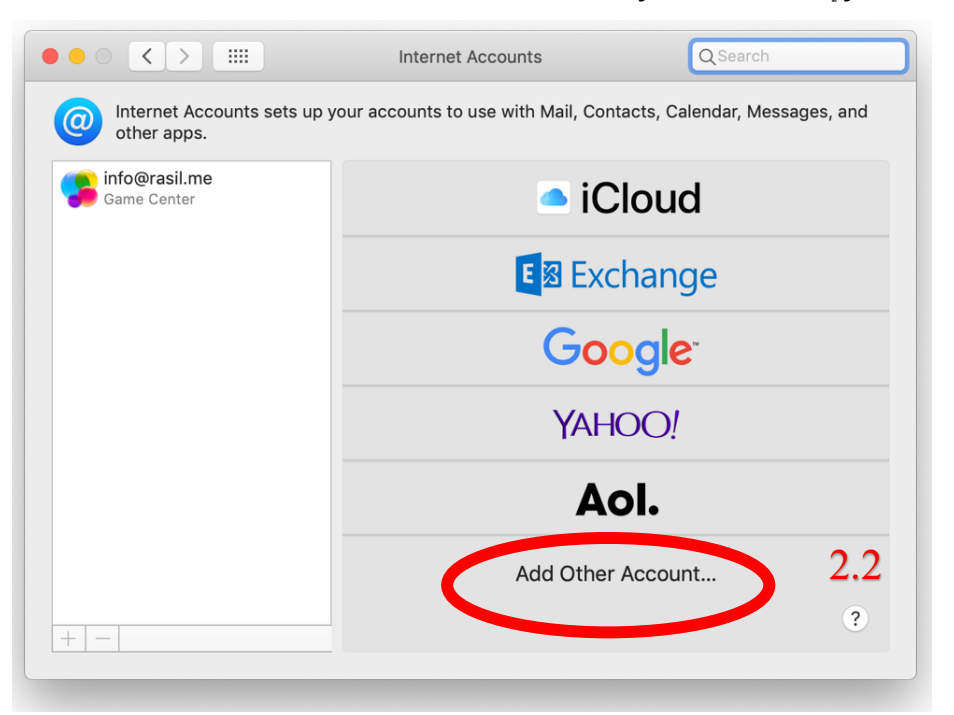

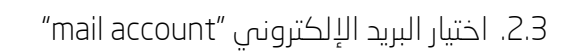

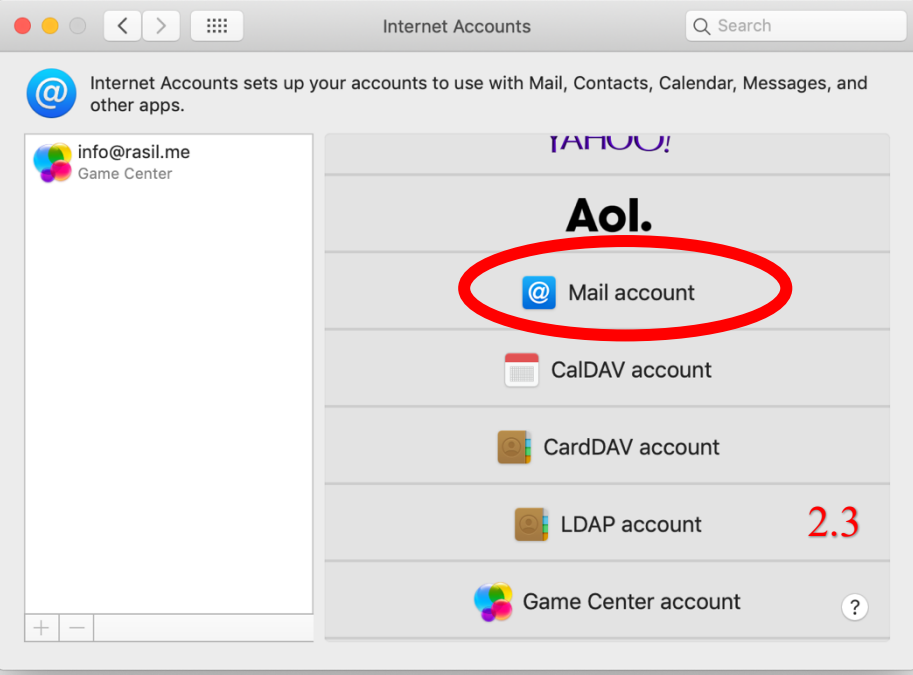

حلول راسل<br>Rasil Solutions

.2.4 أدخل الاسم الذبي تريده والبريد الإلكترونبي وكلمة السر، ثم اختيار تسجيل دخول

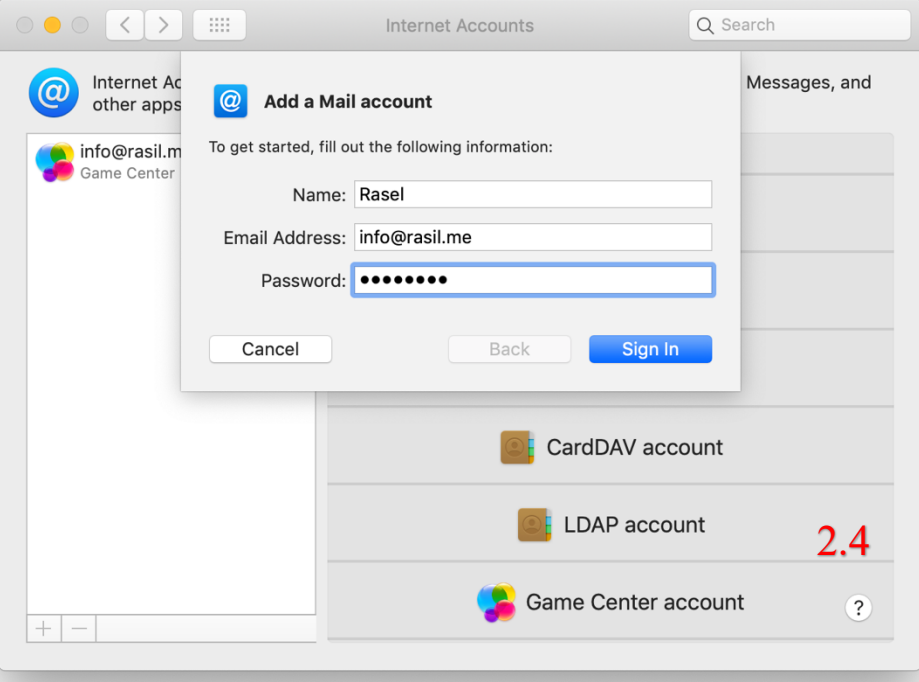

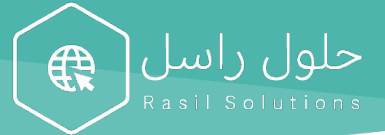

2.5. اختيار "IMAP" وادخل الخادم IMAP (من الجدول)، وادخل الخادم SMTP (من الجدول)، ثم اضغط على التالي.

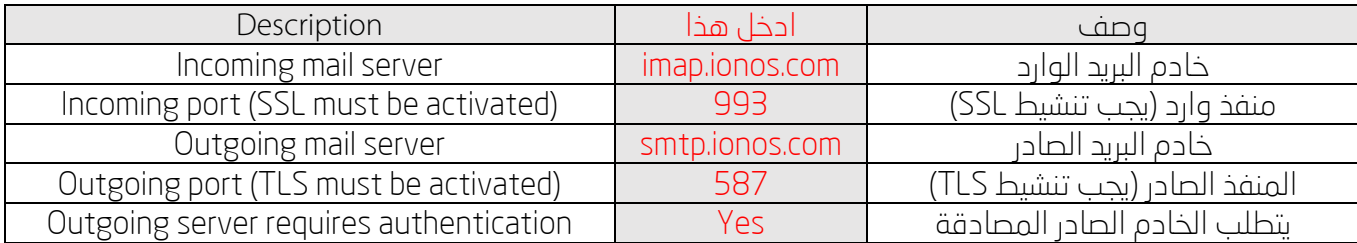

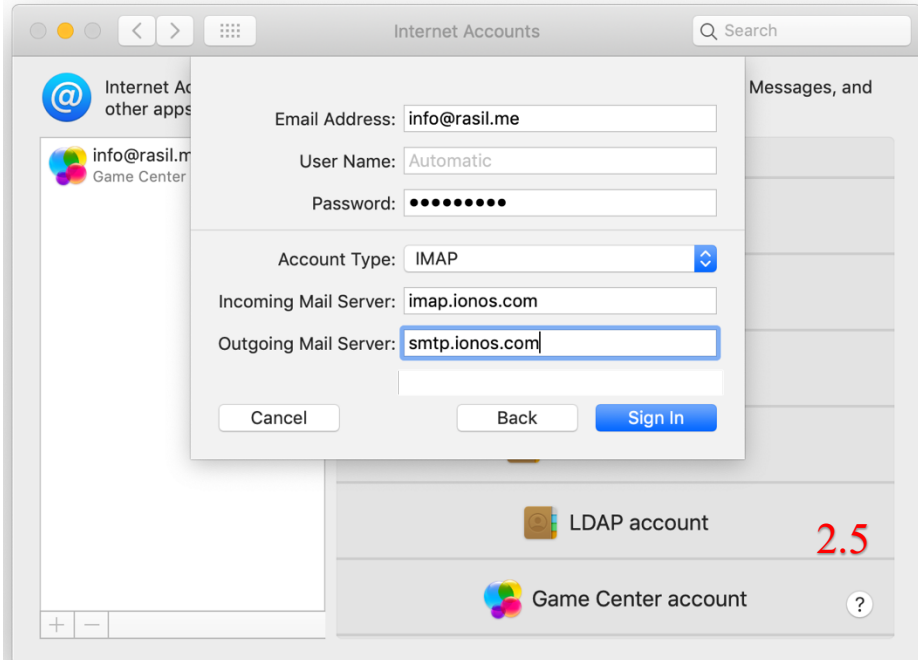

2.6. اضغط على تم، لان تم تفعيل البريد الإلكترونبي على الكمبيوتر.

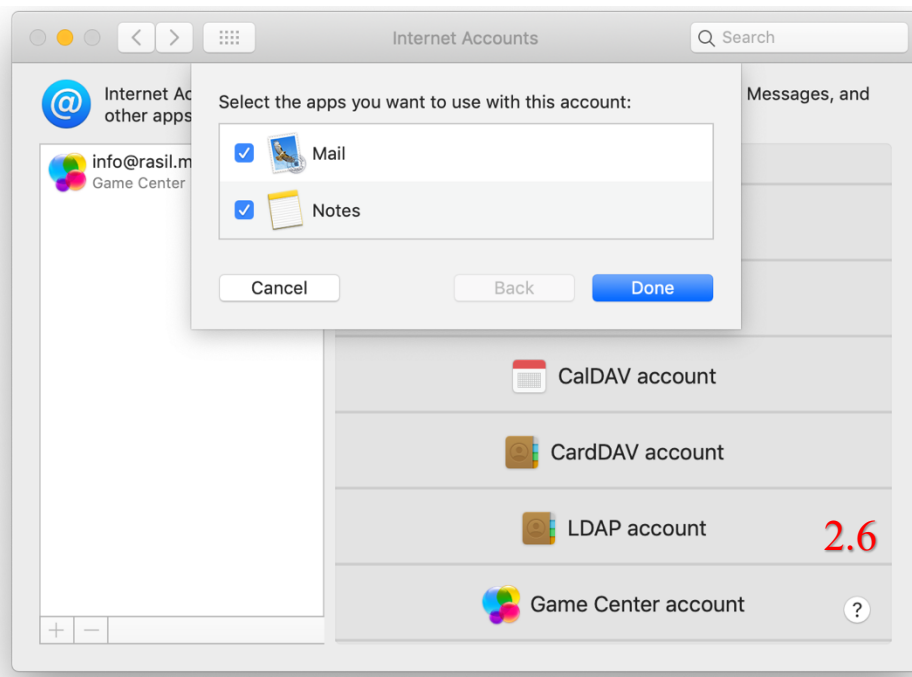

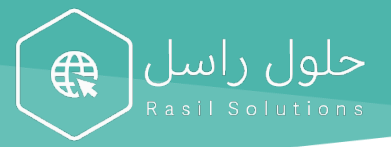

# طريقة ربط البريد الالكتروني على الجوال

.1 الايفون - iPhone

- 1.1 أختيار "الإعدادات" من صفحة الرئيسة
	- 1.2 اختيار "البريد" من صفحة الإعدادات
		- 1.3 اختيار "الحسابات" من البريد

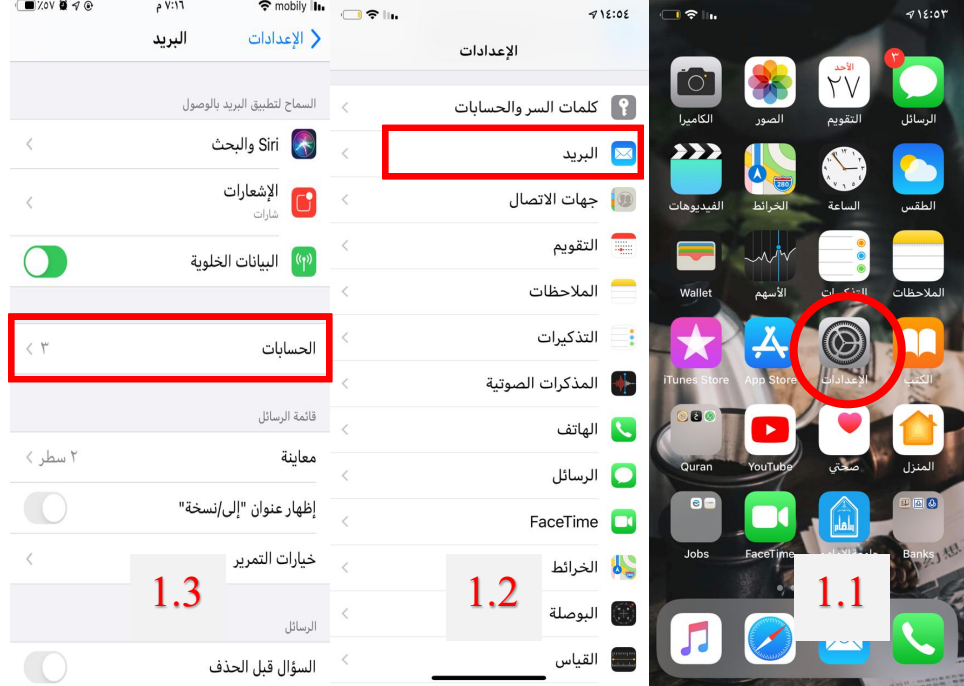

حلول راسل|

€€

- 1.4 اختيار "إضافة حساب" من صفحة الحسابات
	- 1.5 اختيار " أخرى " من صفحة إضافة حساب
- 1.6 اختيار "إضافة حساب في البريد" من صفحة إضافة حساب
- 1.7 ادخل الاسم البريد الإلكتروني وكلمة السر، ثم اضغط على التالي.

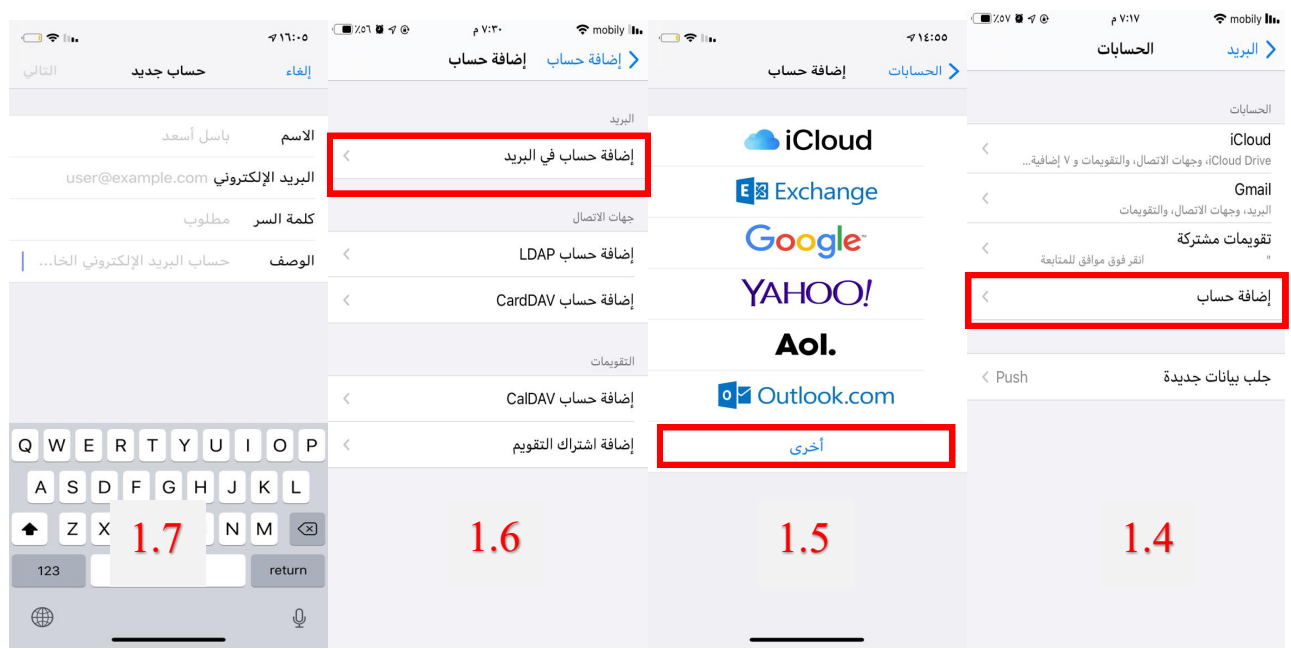

1.8 اختيار "IMAP" وادخل الخادم IMAP (من الجدول)، وادخل الخادم SMTP (من الجدول)، ثم اضغط على التالى.

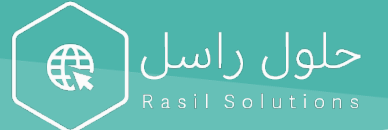

1.9 اضغط على حفظ، لان تم تفعيل البريد الإلكتروني على جوالك.

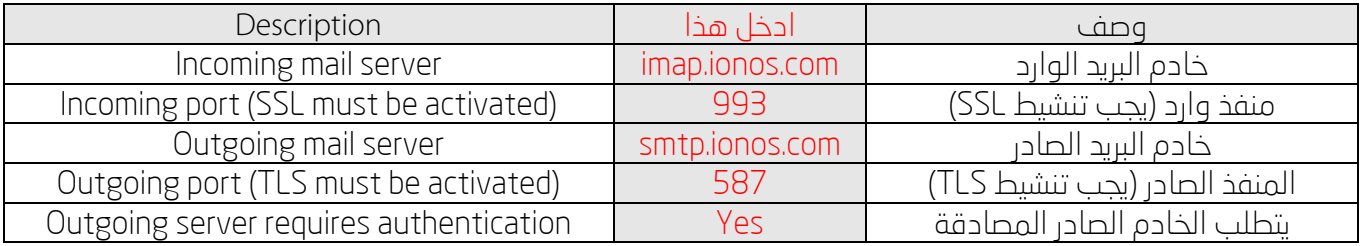

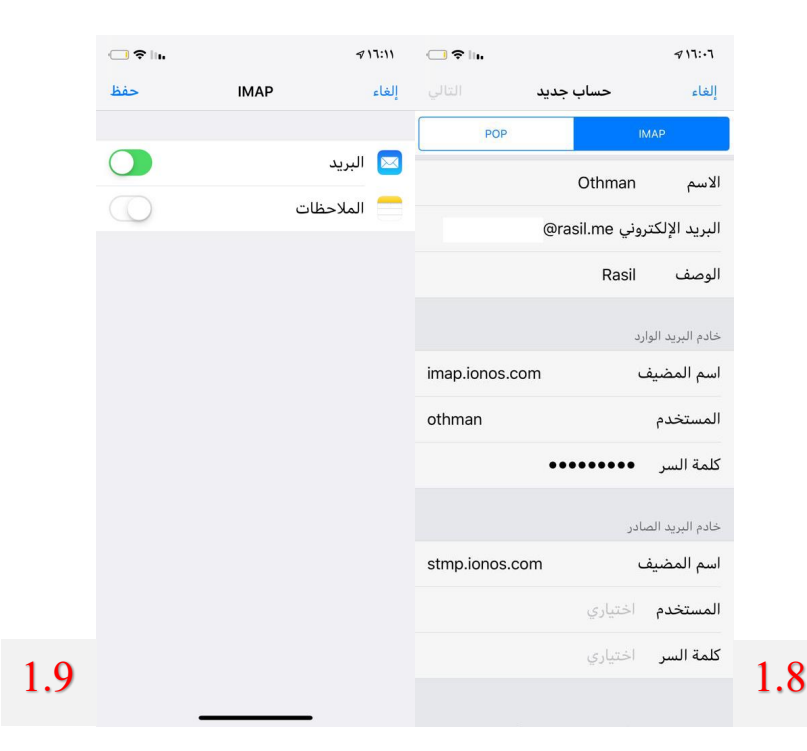

#### 2. الاندرويد

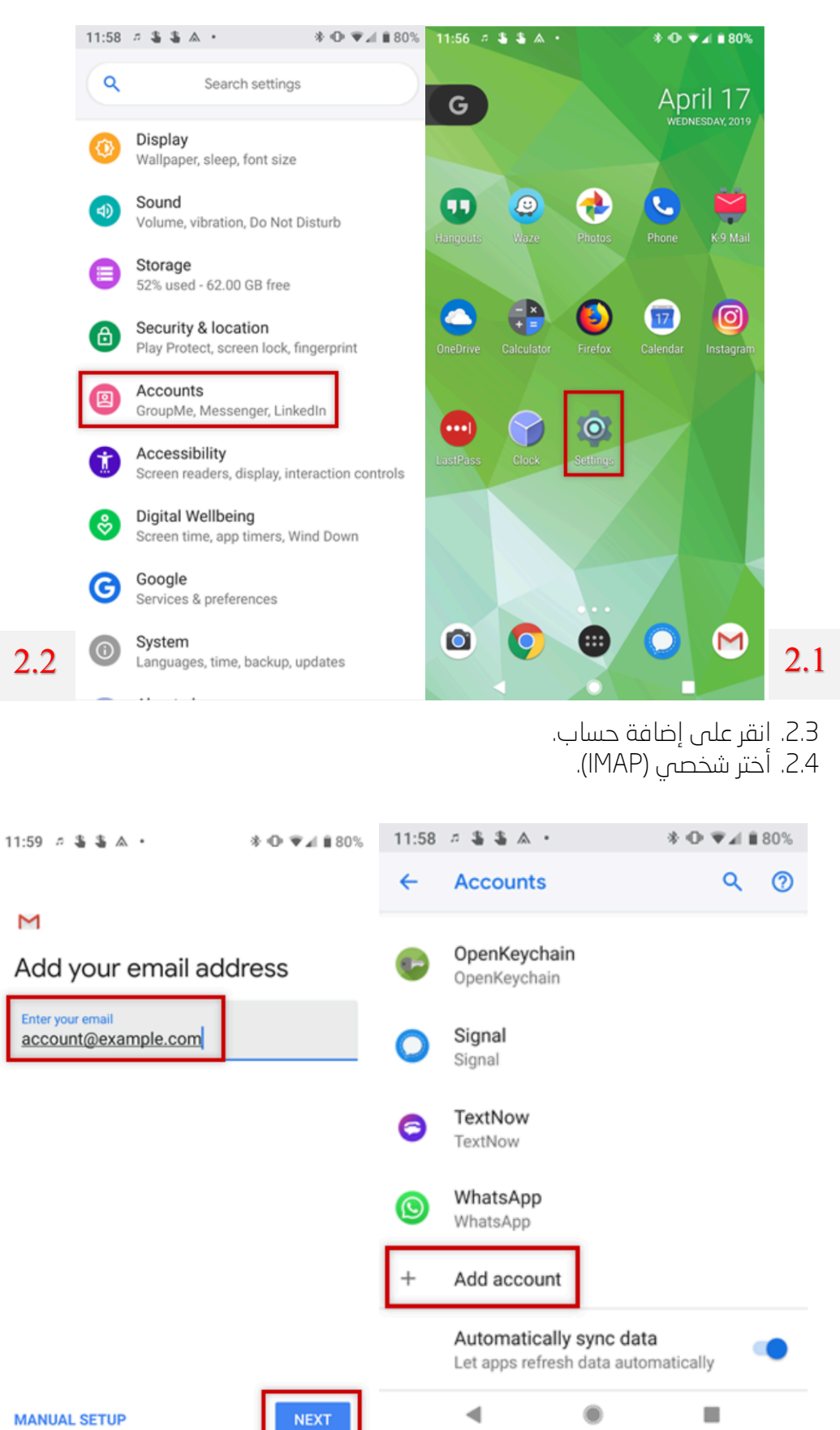

2.4  $\qquad \qquad \bullet \qquad \qquad \blacksquare$ 

.2.1 انقر على الإعدادات (عادة يكون شكلها على هيئة ترس). 2.2. اذهب إلى خيار الحسابات.

حلول راسل|

49

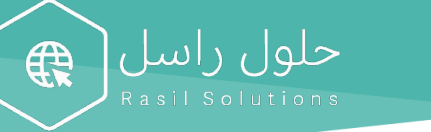

2.5. ادخل عنوان بريدك الإلكتروني ثم انقر التالي. 2.6. ادخل كلمة المرور الخاصة بعنوان البريد ثم انقر التالى.

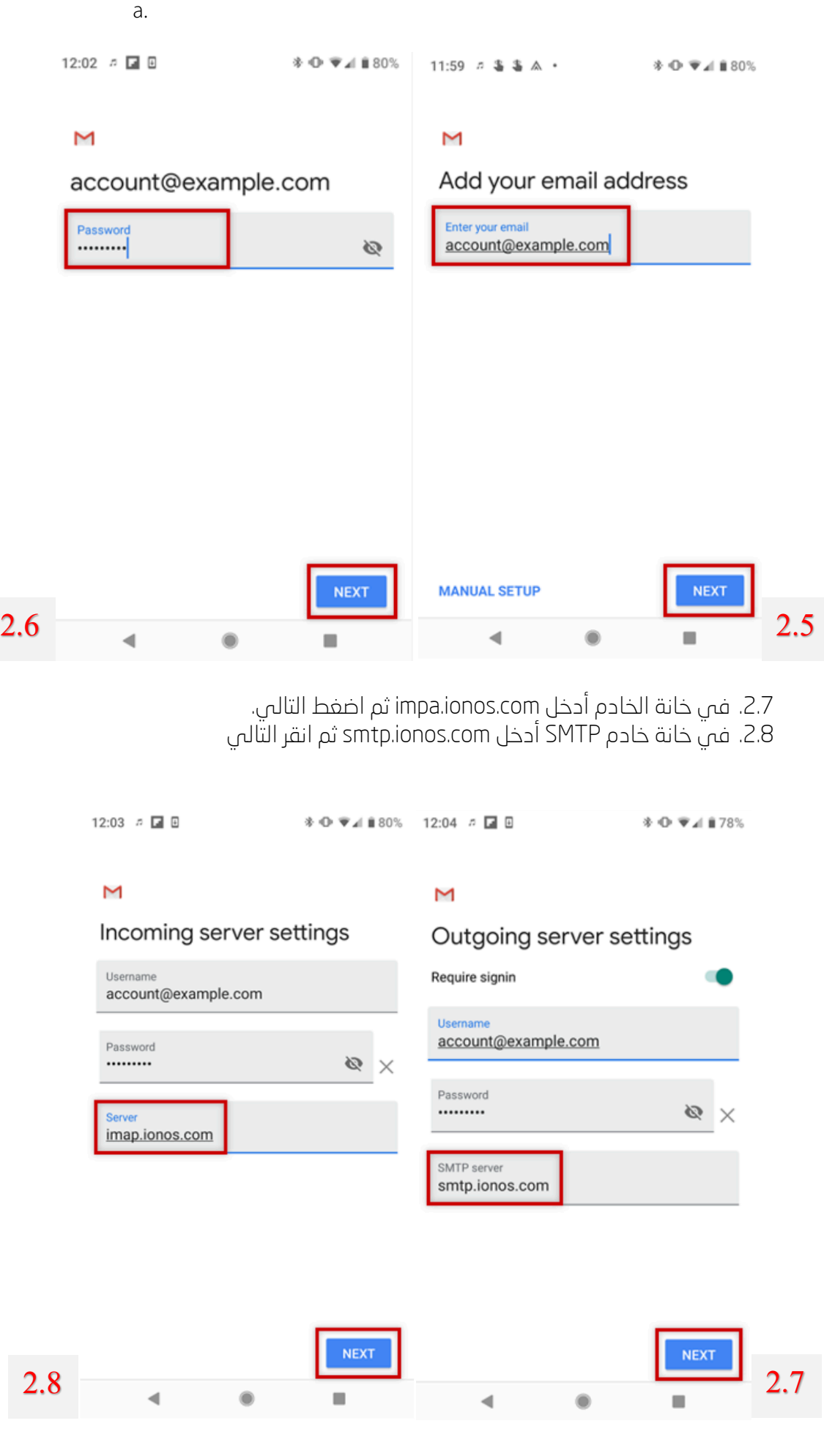

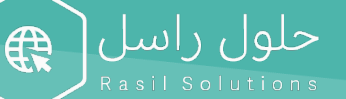

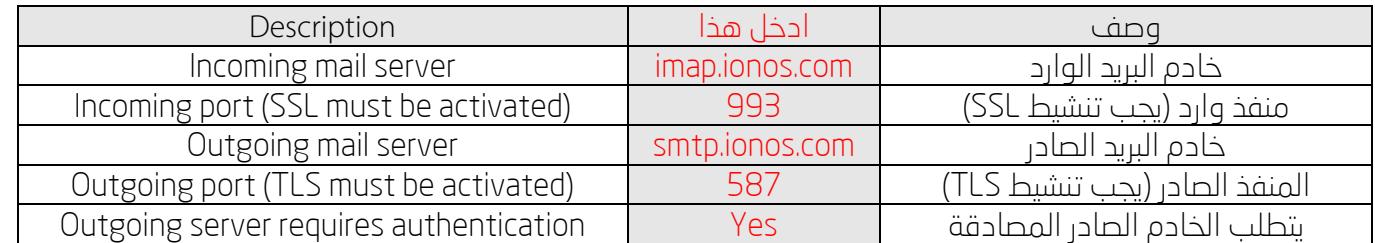

2.9. اختر خيارات الحساب التبي ترغبها ثم انقر التالب.

2.10. أن الذا كان لديك الرغبة، فيمكنك تغيير اسم الحساب الافتراضي الذبي سيساعدك على التفرقة بين هذا الحساب وحساب البريد الإلكتروني الآخر الموجود على جهازك، او اسمك والذي يعرض الرسائل التي ترسلها. اخيرًا، انقر التالي لإكمال عملية الإعداد.

2.11. تم إعداد حسابك، وسيكون البريد الإلكتروني جاهزا خلال فترة وجيزة.

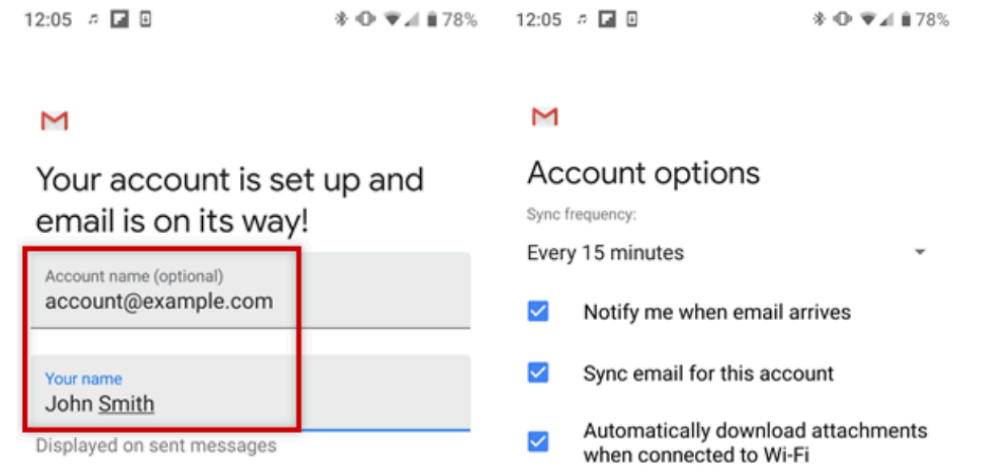

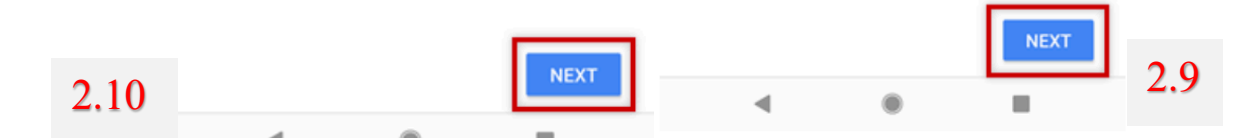

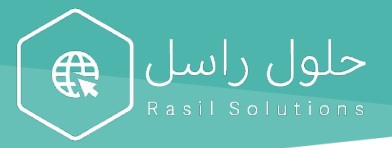

## طريقة التحويل التلقائي للبريد الالكتروني

### . جوجل  $.1$

.1.1 على جهاز الكمبيوتر، افتح Gmail باستخدام الحساب الذي تريد إعادة توجيه الرسائل منه. يمكنك إعادة توجيه الرسائل لعنوان Gmail واحد فقط، وليس لمجموعة بريد إلكتروني أو لعنوان بريد إلكتروني بديل.

حلول راسل

1.2. فبي أعلى يسار الصفحة، انقر على رمز الإعدادات محمد عبر عليه عن جميع الإعدادات .

.1.3 انقر على علامة التبويب إعادة التوجيه وبروتوكول.POP/IMAP

1.4. فب قسم "إعادة التوجيه"، انقر على إضافة عنوان إعادة التوجيه.

1.5. أدخِل عنوان البريد الإلكتروني الذي تريد إعادة توجيه الرسائل إليه.

1.6. انقر على التالي گه متابعة گه حسنًا.

1.7. سيتم إرسال رسالة تحقَّق إلى ذلك العنوان. انقر على رابط التحقق في هذه الرسالة.

1.8. ارجع إلى صفحة الإعدادات لحساب Gmail الذي تريد إعادة توجيه الرسائل منه، وأُعِد تحميل متصفحك.

1.9. انقر على علامة التبويب إعادة التوجيه والوصول عبا.POP/IMAP

1.10. فبي قسم "إعادة التوجيه"، اختر إعادة توجيه نسخة من البريد الوارد إلى.

1.11. اختر ما تريد إجراءه بنسخة Gmail من رسائلك الإلكترونية. ننصح بالاحتفاظ بنسخة Gmailض البريد الوارد.

1.12. فب أسفل الصفحة، انقر على حفظ التغييرات.

#### yahoo - ياهو $\,$  .  $2$

- 2.1 انقر فوق الإعدادات \*.
- 2.2 انقر فوق المزيد من الإعدادات.
	- 2.3 انقر فوق علب البريد.
- 2.4 انقر فوق حساب صندوق البريد الأساسم.
- 2.5 نخمن إعادة التوجيه، أدخل عنوان إعادة التوجيه.
	- 2.6 انقر فوق التحقق.
- 2.7 مقم بتسجيل الدخول إلى عنوان إعادة التوجيه الخاص بك واتبع التعليمات المرسلة هناك.

#### .3 كولتوا - outlook

- 3.1 يفس اعلى الصفحه، حدد إعدادات  $\ddot{\ddot{\Omega}}$  < عرض كل إعدادات Outlook
	- 3.2 ددد ب<sub>ا</sub>يد <إعادة التوجيه.
	- 3.3 نفّذ أحد الإجراءات التالية:
- 3.4 لتشغيل إعادة التوجيه، حدد بدء إعادة التوجيه، ادخل عنوان البريد الالكترونبي لإعادة

التوجيه، وحدد حفظ.